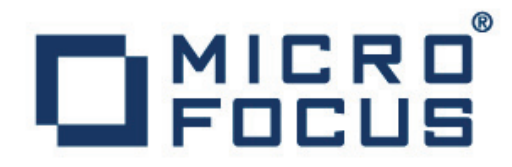

# **DevPartner 11.0.0**

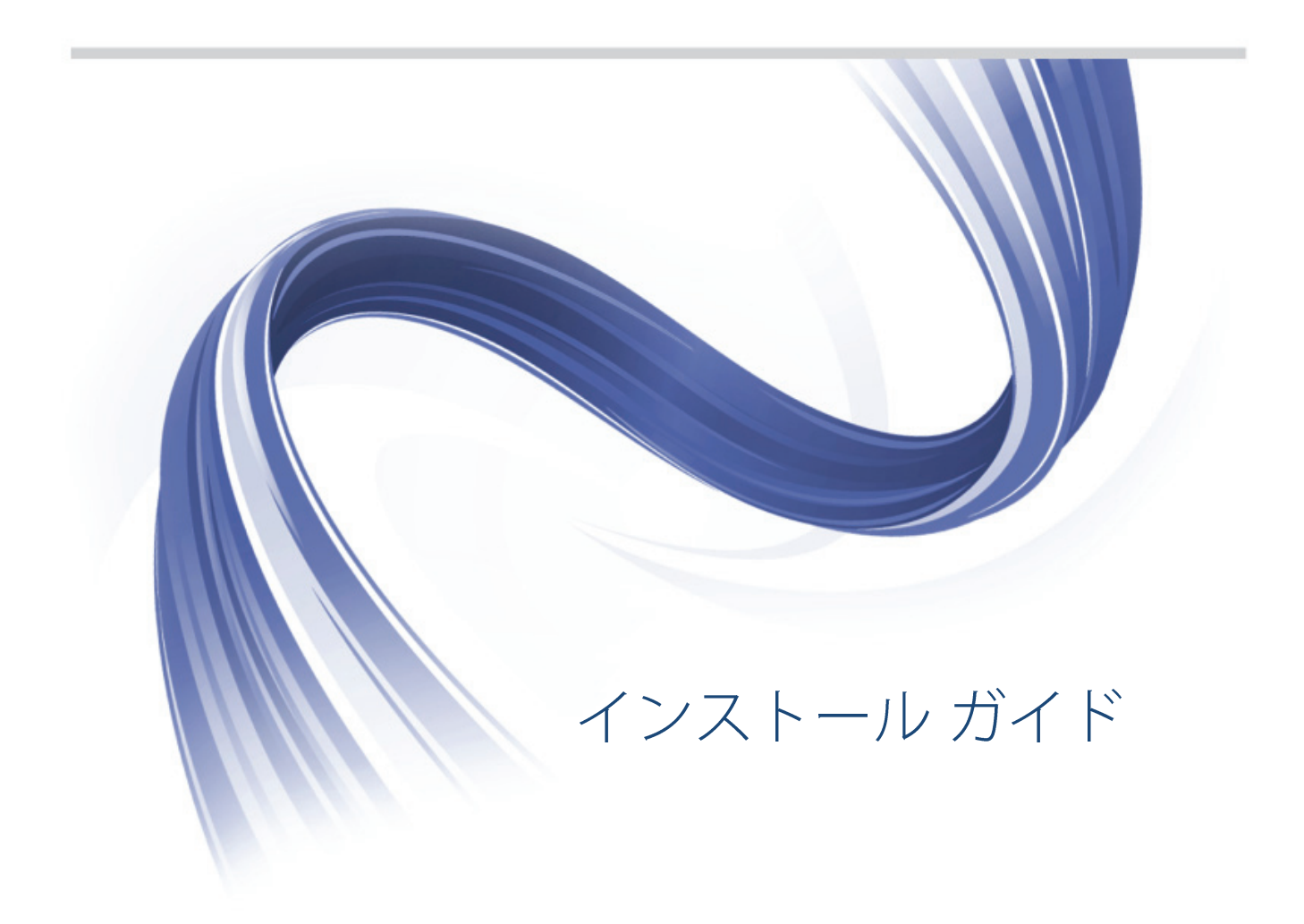

**Micro Focus 575 Anton Blvd., Suite 510 Costa Mesa CA 92626**

**Copyright © Micro Focus 2001-2012. All rights reserved.**

**MICRO FOCUS, Micro Focus** ロゴ、及びその他は **Micro Focus IP Development Limited** <sup>ま</sup> たはその米国、英国、その他の国に存在する子会社・関連会社の商標または登録商標です。

その他、記載の各名称は、各所有社の知的所有財産です。

# 目次

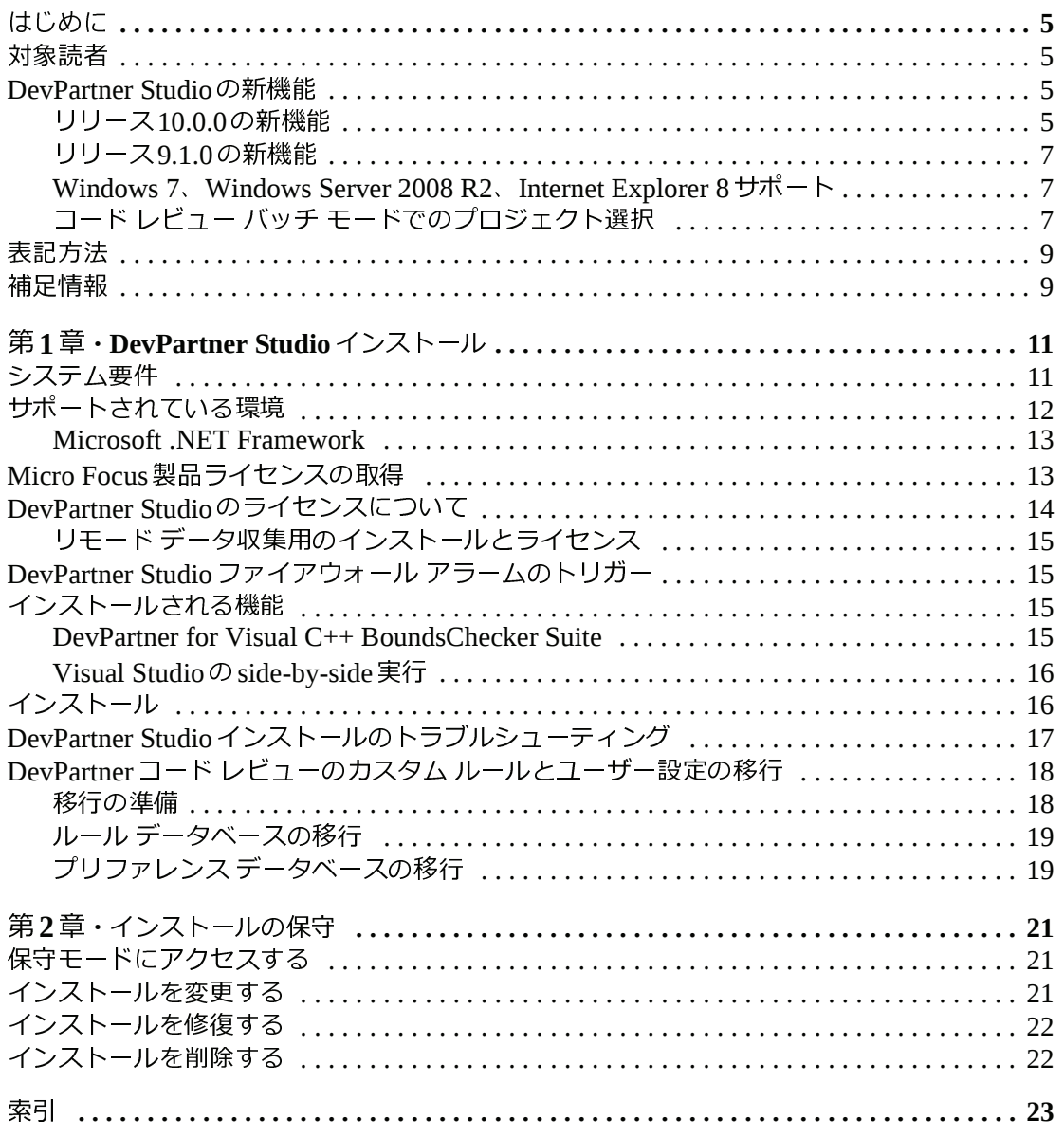

# <span id="page-4-0"></span>はじめに

このマニュアルではMicro Focus® DevPartner Studio®ソフトウェアのインストール方法を説 明します。

#### <span id="page-4-1"></span>対象読者

このマニュアルは、DevPartner Studioをインストールするシングル ユーザーおよびコンカレン ト環境で使用するユーザーを対象としています。

このマニュアルでは、使用方法は説明していません。使用方法については、オンライン ヘル プや、製品に付属のユーザーズ ガイドを参照してください。

このマニュアルでは、ユーザーがMicrosoft WindowsインターフェイスおよびWindowsソフ トウェアのインストールに精通していることを前提としています。この前提にあてはまらな い場合は、このマニュアルの前にMicrosoft Windowsのマニュアルをよく読んでください。

#### <span id="page-4-2"></span>**DevPartner Studio**の新機能

DevPartner Studioのこのリリースは、以下の機能を備えています。

リリース**10.1.0**の新機能

#### **Feature Licensing**

DevPartner Studio 10.1.0ではDevPartner Studio機能セットの一部のみ使用できます。Feature licensingにより、アプリケーション テストとプログラマーの生産性における的確なニーズに したがって、DevPartner製品をより正確に一致させ、ライセンスを付与できます。ライセン ス付与された機能セットのアップグレードは、Micro Focus Product Salesに連絡して機能を 追加で有効にするぐらい簡単です。Feature licensingにより、以下の機能セットのライセンス を付与できます。

DevPartner Studio Professional Edition:エラー検出、コード レビュー、パフォーマンス分析、 カバレッジ分析、パフォーマンス エキスパート、メモリ分析、およびSystem Comparisonな どDevPartner Studio製品スイート全体が含まれています。

DevPartner for Visual C++ BoundsChecker Suite:エラー検出、パフォーマンス分析、カバ レッジ分析、およびSystem Comparisonが含まれています。生産性を向上させ、パワフルな ハイパフォーマンスWindowsアプリケーションを迅速にビルドします。

BoundsCheckerスタンドアロンの場合:エラー検出が含まれています。特にアンマネージ ソ リューションにかつてないほど詳細なエラー分析を⾏います。

Runtime Analysis:パフォーマンス分析、カバレッジ分析、パフォーマンス エキスパート、 およびメモリ分析が含まれています。ソース コードを収集して分析してテストされていない コードを効率的に検出し、アプリケーション パフォーマンスとリソースを最適な状態で利用 します。

Performance Profiler:パフォーマンス分析とパフォーマンス エキスパートが含まれていま す。詳細なマネージ コード アプリケーション プロファイリングを⾏ってアプリケーションを 微調整し、非常に検出されにくい実⾏時の問題でも⾒つけ、分析します。

#### リリース**10.0.0**の新機能

#### **Microsoft Visual Studio 2010**

-<br><sub>Jft</sub> Visual<br>用して開発<br>:統合が含<br>'プで静的 DevPartner Studio 10.0.0は、Microsoft Visual Studio 2010を完全にサポートしています。こ れには、Microsoft Visual Studioを使用して開発されたアプリケーション分析の完全サポート や、Visual Studio 2008 IDE への完全統合が含まれます。分析してエラーを検出し、新しい Visual Studio 2010プロジェクト タイプで静的コード レビューを⾏います。

#### **Microsoft Team Foundation Server 10.0** 作業項目の送信

イプの Microsoft<br>- Studio 10.0では<br>こついて、[作業項<br>=業項目 ] は、 Mid DevPartner Studio 10.0では、追加の[作業項目]タイプのMicrosoft Team Foundation Server 10.0への送信がサポートされています。DevPartner Studio 10.0では、[問題]作業項目タイプ だけでなく、[バグ]および[検出]作業項目タイプについて、[作業項目]フォームに選択した セッション データが自動的に挿入されます。[ 作業項目] は、Microsoft Team Foundation Server 10.0で使用され、アクティブなプロジェクトで[作業項目]タイプがサポートされてい る場合に、Visual Studio 2010および2008の両方から送信できます。

#### **MSBuild** サポート

Studio 10<br>、MSBuild<br>ルドする! DevPartner Studio 10.0では、Visual Studio 2010であらゆるDevPartnerプロジェクトをビル ドするため、MSBuildがサポートされています。MSBuildは、[ビルド]メニューからソリュー ションをビルドする場合は必ず自動的に起動されます。

#### **.NET 4.0/**

共通言語ランタイム **CLR)4.0** サポート<br>Studio 10.0.0では、.NET 4.0の共通言語ライン<br>プリケーションがテストおよび分析されます<br>で DevPartner がサポートしているすべてのプロ DevPartner Studio 10.0.0では、.NET 4.0の共通言語ラインタイムであるCLR 4.0を活用する すべてのアプリケーションがテストおよび分析されます。CLR 4.0 サポートには、Visual Studio 2010でDevPartnerがサポートしているすべてのプロジェクト タイプが含まれます。

#### **Micro Focus Visual COBOL for .NET**

- ニ・ニ・・・・・・・・・・・<br>COBOL for .NETプロジェクト タイプを<br>COBOL for .NETプロジェクトのメモリ<br>ます。標準的ディスクI/O、ネットワーク<br>いる COBOL for .NETプロジェクトの徹 DevPartner Studioにより、Micro Focus Visual COBOL for .NETプロジェクト タイプを分析 できるようになりました。これには、マネージCOBOL for .NETプロジェクトのメモリ分析、 パフォーマンス分析、カバレッジ分析が含まれます。標準的ディスクI/O、ネットワークおよ び他のMicrosoft標準.NETコールが使用されているCOBOL for .NETプロジェクトの徹底的 なパフォーマンス分析を⾏うことができます。Micro Focus Visual COBOL はVisual Studio と同じコンピュータにインストールし、Micro Focus Visual COBOL for .NETプロジェクト タイプを分析できるようにする必要があります。

このリリースでは、サポートは試験的な利用に限定されており、コード レビューまたはネイ ティブCOBOL サポートは提供されていません。この機能に対するフィードバックを提供す るDevPartnerのお客様は、Micro Focus SupportLineカスタマ ケアWebサイトから身分証明を ⾏う必要があります。

拡張パフォーマンス タイミング

------------<br>DevPartner Studio パフォーマンス分析 (AA)は、パフォーマンス メトリクスをキャプチャす<br>ると同時に、そのインストゥルメンテーション モデルで使用されるオーバーヘッドをより正<br>確に追跡および測定するよう機能拡張されました。これらの拡張機能は、動作しながらター<br>ゲット アプリケーションに対して PA パフォーマンス オーバーヘッドを動的に計算します。 DevPartner Studioパフォーマンス分析 (PA)は、パフォーマンス メトリクスをキャプチャす ると同時に、そのインストゥルメンテーション モデルで使用されるオーバーヘッドをより正 確に追跡および測定するよう機能拡張されました。これらの拡張機能は、動作しながらター これにより、クロック CPU)時間と比較した場合に、より正確なアプリケーション パフォー マンス測定が可能になります。

ハードウェアおよびソフトウェアの割り込みアーキテクチャは、CPU時間と比較した場合に、 パフォーマンス タイミングに影響を与え、わずかな相違を生み出す場合があります。ハード ウェアおよびソフトウェアの割り込みにより、ターゲット スレッドのタイミングに含まれて いる、ターゲット アプリケーションで監視されているユーザー スレッドでDeferred Procedure Calls (DPC) およびAsynchronous Procedure Calls (APC) インストラクション が実⾏されます。また、PA は同じターゲット スレッドで実⾏されるため、PA インストゥル メンテーション モデル実⾏オーバーヘッドにより全体的なターゲット スレッド実⾏時間が ⻑くなり、割り込みが発⽣する機会が増えます。ターゲット スレッド実⾏中に発⽣する割り 込みの可能性は、スレッドを実行しているマシンのハードウェアおよびソフトウェア、およ び他のマシン動作により異なります。

#### **Micro Focus Track Record** との統合の中止

との統合の中止 **Compuware Delivery Manager** DevPartner StudioからMicro Focus Track Recordへのバグ送信はこのリリースで削除されま した。

livery Manager $\land$ DevPartner StudioからCompuware Delivery Managerへのメトリクス送信はこのリリースで 削除されました。

<span id="page-6-0"></span>リリース**9.1.0**の新機能

#### **Compuware からの Ouality Solutions 製品の購入**

しました。 英国、 ニューベリーに本拠地を置く Micro Focus は、 企業アプリケーションの管理<br>および更新ソリューションを提供します。お客様が受けるサービスを中断せず、両社の製品<br>機能が持つ価値をフルに活用できるよう、 Compuware と Micro Focus は引き続き協力してま 2009 年6 月1 日、Micro Focus はCompuware Corporation からQuality Solutions 製品を購入 および更新ソリューションを提供します。お客様が受けるサービスを中断せず、両社の製品 いります。

サービスおよび製品の質はこの移⾏中も変わりませんが、いくつか検討されている変更があ ります。

しました。英国、ニューベリーに本拠地を置く Micro Focus は、企業アプリケーションの管理<br>および更新ソリューションを提供します。お客様が受けるサービスを中断せず、両社の製品<br>機能が持つ価値をフルに活用できるよう、Compuware と Micro Focus は引き続き協力してまいります。<br>いります。<br>いります。<br>サービスおよび製品の質はこの移行中も変わりませんが、いくつか検討されている変更があ<br>製品サポートの窓口<br>製品の最新 機能が持つ価値をフルに活用できるよう、Compuware と Micro Focus は引き続き協力してまいります。<br>いります。<br>サービスおよび製品の質はこの移行中も変わりませんが、いくつか検討されている変更があります。<br>ります。<br>製品の最新アップデートおよび情報については、Micro Focus カスタマ ケア Web サイトであ<br>製品の最新アップデートおよび情報については、Micro Focus カスタマ ケア Web サイトであ<br> 製品サポートの窓口<br>製品の最新アップデートおよび情報については、Micro Focus カスタマ ケア Web サイトであ<br>る SupportLine をご覧ください。カスタマ ケアの電話番号はこの最初のリリースでは変更さ<br>れていませんが、近々変更される可能性もありますので、電話番号および住所に変更がない<br>かどうかを適宜ご確認ください。新しい連絡先情報は、各製品の更新版リリース ノートおよ<br>び今後の製品のリリース資料の SupportL 製品の最新アップデートおよび情報については、Micro Focus カスタマ ケア Web サイトであ<br>る SupportLine をご覧ください。カスタマ ケアの電話番号はこの最初のリリースでは変更されていませんが、近々変更される可能性もありますので、電話番号および住所に変更がない<br>かどうかを適宜ご確認ください。新しい連絡先情報は、各製品の更新版リリース ノートおよび今後の製品のリリース資料の SupportLine に掲載されていま る SupportLine をご覧ください。カスタマ ケアの電話番号はこの最初のリリースでは変更されていませんが、近々変更される可能性もありますので、電話番号および住所に変更がないかどうかを適宜ご確認ください。新しい連絡先情報は、各製品の更新版リリース ノートおよび今後の製品のリリース資料の SupportLine に掲載されています。<br>かどうかを適宜ご確認ください。新しい連絡先情報は、各製品の更新版リリース ノートおよ<br>び今後の製品の れていませんが、近々変更される可能性もありますので、電話番号および住所に変更がない かどうかを適宜ご確認ください。新しい連絡先情報は、各製品の更新版リリース ノートおよ び今後の製品のリリース資料の SupportLine に掲載されています。<br><br>DevPartner Studioインストール ガイド<br>

インストール パスおよび [スタート]メニューの変更<br>Quality Solutions 製品のデフォルト インストール パスが **x**<br>から **x : ¥Program Files¥Micro Focus¥** に変更されま!<br>ニューのパスも Compuwareから Micro Focus に変更され?<br>マイズした場合、インストール ディレクトリは変更され? Quality Solutions製品のデフォルト インストール パスが**x:¥Program Files¥Compuware¥**  から**x:¥Program Files¥Micro Focus¥**に変更されました。これに応じて、[スタート]メ マイズした場合、インストール ディレクトリは変更されていません。

#### <span id="page-7-0"></span>**Windows 7**、**Windows Server 2008 R2**、**Internet Explorer 8**サポート

ティング システム下でInternet Explorer 8がサポートされます。

# <span id="page-7-1"></span>コード レビュー バッチ モードでのプロジェクト選択

ニューのパスも Compuware から Micro Focusに変更されました。インストール パスをカスタ<br>マイズした場合、インストール ディレクトリは変更されていません。<br>S 7、 **Windows Server 2008 R2**、 **Internet Explorer 8** サポート<br>DevPartner Studio は、Windows 7および Windows Server 2008 R2の両方のオペレーティン<br>グシステムで動 DevPartner Studioは、Windows 7 および Windows Server 2008 R2の両方のオペレーティン<br>クシステムで動作します。インストール、操作、マニュアル、および Visual Studio や他のシ<br>ステムとの統合からのすべての既存 DevPartner 製品機能は、これらの Windows オペレーティン<br>グシステムでは元の状態のままになります。また DevPartner Studioでは、これらの グシステムで動作します。インストール、操作、マニュアル、および Visual Studio や他のシステムとの統合からのすべての既存 DevPartne 製品機能は、これらの Windows オペレーティング<br>ステムとでは元の状態のままになります。また DevPartner Studio では、これらのオペレーティング<br>システムでは元の状態のままになります。また DevPartner Studioでは、これらのオペレー<br>ピューダッチ モ DevPartner の以前のリリースでは、コマンド ラインからCRBatch を使用してコード レ ビューを実⾏している場合に、ソリューション中のすべてのプロジェクトがレビューされま した。DevPartnerリリース9.1.0では、特定のプロジェクトを選択してレビューすることがで

ステムとの統合からのすべての既存 DevPartner 製品機能は、これらの Windows オペレーティング<br>システムでは元の状態のままになります。また DevPartner Studio では、これらのオペレー<br>ティング システム下で Internet Explorer 8がサポートされます。<br>DevPartner の以前のリリースでは、コマンド ラインから CRBatch を使用してコード レ<br>ビューを実行している場合に、ソリュー グ システムでは元の状態のままになります。また DevPartner Studioでは、これらのオペレーティング システム下で Internet Explorer 8がサポートされます。<br>ビュー バッチ モードでのプロジェクト選択<br>DevPartner の以前のリリースでは、コマンド ラインから CRBatch を使用してコード レ<br>ビューを実行している場合に、ソリューション中のすべてのプロジェクトがレビューされま<br>した。DevPart きます。そのためには、CRBatchコマンドで / 1パラメータの後に、特定のプロジェクトのリストを含む XML ファイルの名前を入力します。DevPartner は、コード レビュー オプション<br>内のソリューションで選択されたプロジェクトに基づいて、XML ファイルを生成します。<br>コード レビューのためソリューションの一部のみ処理する場合、ソリューション内の個々の<br>プロジェクトを指定してコード レビューを行うことにより、Visual リストを含む XML ファイルの名前を入力します。DevPartner は、コード レビュー オプション<br>内のソリューションで選択されたプロジェクトに基づいて、XML ファイルを生成します。<br>コード レビューのためソリューションの一部のみ処理する場合、ソリューション内の個々の<br>プロジェクトを指定してコード レビューを行うことにより、Visual Studio IDEへの依存状態<br>から解放されます。また、バッチ モードで選択されたプロジェ 内のソリューションで選択されたプロジェクトに基づいて、XML ファイルを生成します。<br>コード レビューのためソリューションの一部のみ処理する場合、ソリューション内の個々<br>プロジェクトを指定してコード レビューを行うことにより、Visual Studio IDEへの依存状」<br>から解放されます。また、バッチ モードで選択されたプロジェクトにコード レビューを実<br>りら解放されます。また、バッチ モードで選択されたプロジェクトにコード レビュー コード レビューのためソリューションの⼀部のみ処理する場合、ソリューション内の個々の プロジェクトを指定してコード レビューを行うことにより、Visual Studio IDEへの依存状態<br>から解放されます。また、バッチ モードで選択されたプロジェクトにコード レビューを実行<br>すると、大規模なソリューションでのコード レビューを必要なコード領域のみに合わせて行<br>うこともできます。これによりコード レビューのバッチ実行時間が短縮され、夜間のコード<br>レビュー バッチ処理が効率化されます。<br>Internet Informati レビュー バッチ処理が効率化されます。

#### **Internet Information Services (IIS) 7.5 サポート**

DevPartner Studio は、Microsoft Internet Information Services (IIS) 7.5 でホストされた<br>ASP.NETアプリケーションおよびサービスの分析機能一式を提供します。Windows 7および<br>Windows Server 2008 R2などすべての対応 DevPartner Studio オペレーティング システム プ ラットフォームで、IISのDevPartnerが完全にサポートされています。

から解放されます。また、バッチ モードで選択されたプロジェクトにコード レビューを実行すると、大規模なソリューションでのコード レビューを必要なコード領域のみに合わせて行うこともできます。これによりコード レビューバッチ処理 これには<br>レビュー バッチ処理が効率化されます。<br>DevPartner Studio は、Microsoft Internet Information Services (IIS) 7.5 でホストされた<br>Inte すると、大規模なソリューションでのコード レビューを必要なコード領域のみに合わせて行うこともできます。これによりコード レビューのバッチ実行時間が短縮され、夜間のコード<br>レビューバッチ処理が効率化されます。<br>Internet Information Services (IIS) 7.5 サポート<br>Internet Information Services (IIS) 7.5 サポート<br>ASP.NETアプリケーションおよびサービスの分析機 うこともできます。これによりコード レビューのバッチ実行時間が短縮され、夜間のコード<br>レビュー バッチ処理が効率化されます。<br>Internet Information Services (IIS) 7.5 サポート<br>DevPartner Studio は、Microsoft Internet Information Services (IIS) 7.5 でホストされた<br>ASP.NET アプリケーションおよびサービスの分析機能一式を提供し DevPartner Studio は、Microsoft Internet Information Services (IIS) 7.5 でホストされた<br>ASP.NETアプリケーションおよびサービスの分析機能一式を提供します。Windows 7および<br>Windows Server 2008 R2などすべての対応 DevPartner Studio オペレーティング システム ブ<br>ラットフォームで、IISの DevPartner が完全 ASP.NETアプリケーションおよびサービスの分析機能一式を提供します。Windows 7および<br>Windows Server 2008 R2などすべての対応 DevPartner Studio オペレーティング システム プ<br>ラットフォームで、IISの DevPartnerが完全にサポートされています。<br>コード レビュー バッチ モードでのプロジェクト選択<br>DevPartner Studio の以前のリリースでは、コマンド ラインから Windows Server 2008 R2などすべての対応 DevPartner Studioオペレーティング システム プ<br>ラットフォームで、IISの DevPartner が完全にサポートされています。<br>DevPartner Studioの以前のリリースでは、コマンド ラインから CRBat Ch を使用してコー<br>PevPartner Studioの以前のリリースでは、コマンド ラインから CRBat Ch を使用してコー<br>れまし コード レビュー バッチ モードでのプロジェクト選択 DevPartner Studio の以前のリリースでは、コマンド ラインから CRBatch を使用してコー ド レビューを実⾏している場合に、ソリューション中のすべてのプロジェクトがレビューさ れました。DevPartner Studio では、特定のプロジェクトを選択してレビューすることができ ます。このためには、CRBatch コマンドで / 1 パラメータに、指定したプロジェクトのリス<br>トが入った XML ファイルの名前を続て入力します。DevPartner により、コード レビュー オ<br>プションでそのソリューションに選択したプロジェクトに基づく XML ファイルが生成され<br>ます。<br>BevPartner Studioインストール ガイド トが入った XML ファイルの名前を続て入力します。DevPartnerにより、コード レビュー オ プションでそのソリューションに選択したプロジェクトに基づく XML ファイルが生成され<br>ます。<br>BevPartner Studioインストール ガイド<br>DevPartner Studioインストール ガイド ます。

コード レビューのためソリューションの⼀部のみ処理する場合、ソリューション内に個々の れます。また、バッチ モードで選択されたプロジェクトにコード レビューを実行すると、大 す。 これによりコード レビューのバッチ実行が短縮され、 夜間のコード レビュー バッチ処理 が効率化されます。

**Micro Focus Studio Enterprise Edition (EE) COBOL for .NET** プロジェクト<br>のトライアル サポート

プロジェクトを指定してコード レビューすると、Visual Studio IDEへの依存状態から解放されます。また、バッチ モードで選択されたプロジェクトにコード レビューを実行すると、大<br>規模なソリューションで目的のコード領域のみコード レビューするような柔軟性が実現します。これによりコードレビューのバッチ実行が短縮され、夜間のコードレビュー バッチ処理<br>が効率化されます。<br>Mi**cro Focus Studio Enterprise** 規模なソリューションで目的のコード領域のみコード レビューするような柔軟性が実現します。これによりコード レビューのバッチ実行が短縮され、夜間のコード レビュー バッチ処理<br>が効率化されます。<br>Mi**cro Focus Studio Enterprise Edition (EE) COBOL for .NET** プロジェクト<br>のトライアル サポート<br>DevPartner により、Micro Focus Studio EE COBOL f - ニ・ニ<br>タイプを分析で<br>のメモリ分析、<br>トワークおよび DevPartner により、Micr<br>きるようになりました。<br>パフォーマンス分析、カ/<br>他の Microsoft 標準 .NET DevPartnerにより、Micro Focus Studio EE COBOL for .NETプロジェクト タイプを分析で きるようになりました。これには、マネージCOBOL for .NET プロジェクトのメモリ分析、 パフォーマンス分析、カバレッジ分析があります。標準的ディスクI/O、ネットワークおよび 他のMicrosoft標準.NETコールが使用されているCOBOL for .NETプロジェクトの徹底的な パフォーマンス分析を⾏うことができます。Micro Focus Studio Enterprise Edition はVisual Studioと同じコンピュータにインストールし、Micro Focus Studio EE COBOL for .NETプロ ジェクト タイプを分析できるようにする必要があります。

このリリースでは、サポートは試験的な利用に限定されており、コード レビューまたはネイ ティブCOBOLサポートは提供されていません。この機能に対するフィードバックを提供する DevPartnerのお客様は、Micro Focus SupportLine カスタマ ケア Web サイトから身分証明を行 う必要があります。

ネイティブ コードのコンパイル、インストゥルメント、環境設定、およびコマンド -<br>1つのコマンドで、プ<br>てインストゥルメント<br>することができます。<br>トゥルメンテーション 1つのコマンドで、プロジェクトまたはソリューションでネイティブ コードをコンパイルし てインストゥルメントし、コマンド ラインからプロジェクトまたはソリューションをビルド することができます。NMDEVENV コマンドは、DevPartner NMCL コマンドのコード インス トゥルメンテーションおよびコンパイル機能を Visual Studio DEVENV コマンドのビルド機能<br>と結合します。 NMDEVENV は Visual Studio DEVENV コマンドに取って代わるものであり、複 と結合します。NMDEVENVは Visual Studio DEVENV コマンドに取って代わるものであり、複数のコマンドを実行しなくても、バッチ処理およびコマンドラインのトゥルンストゥルメントゥルメントッションなインストゥルメンテーションおよびピルドすのごとができます。NMDEVENV は、インストゥルメンテーションおよびビルド中のプロジェクトまたはソリューションに設定された<br>Visual Studio インストゥルメンテーション 数のコマンドを実⾏しなくても、バッチ処理およびコマンド ラインからソリューションをイン ストゥルメント、コンパイル、およびビルドすることができます。NMDEVENV は、インス<br>トゥルメンテーションおよびビルド中のプロジェクトまたはソリューションに設定された ストゥルメンテーション オプションを入力する必要がなくなります。

トゥルメンテーションおよびビルド中のプロジェクトまたはソリューションに設定された<br>Visual Studioインストゥルメンテーション オプションを使用するため、コマンド構文にイン<br>ストゥルメンテーション オプションを入力する必要がなくなります。<br>DEVENV /Build または / Rebuild スイッチを有効にくなります。<br>VICL オプションを指定してNMDEVENV を使用し、インストゥルメンテーションおよび<br>DEVENV Visual Studioインストゥルメンテーション オプションを使用するため、コマンド構文にインストゥルメンテーション オプションを入力する必要がなくなります。<br>ストゥルメンテーション オプションを入力する必要がなくなります。<br>DEVENV /Build または /Rebuild スイッチを有効にします。ブロジェクトまたはソリューションをデバッグせずにビルドするかどうか指定して、複数のデバッグ構成がある場合は Debug Nath<br> NMCL オプションを指定してNMDEVENV を使用し、インストゥルメンテーションおよび<br>DEVENV /Build または /Rebuild スイッチを有効にします。プロジェクトまたはソリューションをデバッグせずにビルドするかどうか指定します。アロジェクトまたはソカップは成がある場合は Debug を引用し、特定の修飾子を指定して入力する必要があります たとえば、Debug |Win32)。DEVENV IDE スイッチまたは他の DEVENV /Build または/Rebuild スイッチを有効にします。プロジェクトまたはソ リューションをデバッグせずにビルドするかどうか指定します。Debugを使用しており、複数のデバッグ構成がある場合はDebugを引用し、特定の修飾子を指定して入力する必要があります。<br>おりますなどえば、Debug|Win32)。DEVENV IDEスイッチまたは他のスイッチは不要です。<br>りますなとえば、Debug|Win32)。DEVENV IDEスイッチまたは他のスイッチは不要です。<br>よ<br>このマニュアルの表記方法は以下のとおりです。<br>

#### <span id="page-8-0"></span>表記方法

このマニュアルの表記方法は以下のとおりです。

数のデバッグ構成がある場合は Debug を引用し、特定の修飾子を指定して入力する必要があります たとえば、Debug | Win32)。DEVENV IDE スイッチまたは他のスイッチは不要です。<br>ります たとえば、Debug | Win32)。DEVENV IDE スイッチまたは他のスイッチは不要です。<br>よ<br>-<br>このマニュアルの表記方法は以下のとおりです。<br>- 示します。<br>DevPatner Studioインストール ガイド<br>De ります たとえば、Debug|Win32)。DEVENV IDEスイッチまたは他のスイッチは不要です。<br>-<br>-<br>-<br>このマニュアルの表記方法は以下のとおりです。<br>◆ スクリーン コマンドやメニュー名などは、太字フォントで囲んで示します。以下に例を<br>-<br>-<br>-<br>-<br>DevPartner Studioインストールガイド<br>DevPartner Studioインストールガイド ◆ スクリーン コマンドやメニュー名などは、太字フォントで囲んで示します。以下に例を 示します。<br>[ツール]メ<br>Partner Studi

**[ツール]メニューから[オプション]を選択します。** ツール **] メ**ニューから **[** オプション ] を選択します。<br>artner Studioインストール ガイド ◆ ファイル名は等幅フォントで示します。以下に例を示します。

では...

◆ コンピュータのコマンドとファイル名内の変数 立ーザーがインストール時に適切な値を

[移動先]フィールドに「http://servername/cgi-win/itemview.dll」と入力し ます。

#### <span id="page-9-0"></span>補足情報

ます。

◆ ファイル名は等幅フォントで示します。以下に例を示します。<br>『DevPartner Studioユーザー ガイド』マニュアル "Understa<br>では…<br>◆ コンピュータのコマンドとファイル名内の変数 カーザーがイ<br>指定するもの)は、イタリックの等幅フォントで示します。!<br>【移動先】フィールドに「http://servername/cgi-win/<br>ます。<br>R<br>機能レベルのオンライン ヘルプを利用して、DevPartner Stud 『**DevPartner Studio**ユーザー ガイド』マニュアル **Únderstanding DevPartner .pdf**)<br>では ...<br>コンピュータのコマンドとファイル名内の変数 .立ーザーがインストール時に適切な値を<br>指定するもの)は、イタリックの等幅フォントで示します。以下に例を示します。<br>[移動先]フィールドに「h**ttp://servername/cgi-win/itemview.dl1**」と入力し<br>ます。<br><br>能レ 指定するもの)は、イタリックの等幅フォントで示します。以下に例を示します。<br>[移動先] フィールドに「http://servername/cgi-win/itemview.dll」と)<br>ます。<br>ます。<br>しべルのオンライン ヘルプを利用して、DevPartner Studioの機能や使用方法を参!。<br>.<br>.<br>DevPartner のコンポーネントについて、さらに詳しい情報が以下のように提供されて<br>ージ Mity://supportline 移動先 ] フィールドに「**http://***servername***/cgi-win/itemview.dll**」と入力し<br>Fす。<br>Fす。<br>DevPartnerのコンポーネントについて、さらに詳しい情報が以下のように提供されてい<br>DevPartnerのコンポーネントについて、さらに詳しい情報が以下のように提供されてい<br>[スタート]>[すべてのブログラム]>[**Micro Focus]>[DevPartner Studio]**メニューの<br>-機能レベルのオンライン ヘルプを利用して、DevPartner Studioの機能や使用方法を参照できます。<br>また DevPartnerのコンポーネントについて、さらに詳しい情報が以下のように提供されています。<br>Iスタート |> | すべてのプログラム |>|**Micro Focus|>|DevPartner Studio|** メニューの<br>InfoCenter オプションであるDevPartner StudioのMicro Focus またDevPartnerのコンポーネントについて、さらに詳しい情報が以下のように提供されてい ます。**[**スタート**]>[**すべてのプログラム**]>[Micro Focus]>[DevPartner Studio]**[メニューの](http://supportline.microfocus.com/)  InfoCenterオプションであるDevPartner StudioのMicro Focus SupportLine Webサイトの製 ルおよび DevPartner Studio リリース ノートを入手できます。また、DevPartner Studio DVD

- ◆ DevPartner Studioのライセンスについては、『Distributed License Management ライセンス
- $\blacklozenge$
- ガイド』を参照してください。<br>『DevPartner Studio ユーザー ガ<br>『DevPartner Studio クリック リ<br>DevPartner Studio および DevP<br>説明しています。製品をすぐに<br>『DevPartner エラー検出ガイド』<br>使用方法を理解できるように、『<br>**DevPartner Studio** リリース<br>ノートが入っています。リリーアップおよび DevPartner Studio  $\blacklozenge$
- $\blacklozenge$ 使用方法を理解できるように、コンセプトと手順について説明します。
- 品ページ (Mupportline.microfocus.com/)から、Adobe Acrobat (pdf)形式のマニュア<br>ルおよび DevPartner Studio リリース ノートを入手できます。また、DevPartner Studio DVD<br>にも収録されています。<br>
◆ DevPartner Studio のライセンスについては、『Distributed License Management ライセンス<br>
カイド』を参照 ノートを入手できます。また、DevPartner Studio DVD<br>ついては、『Distributed License Management ライセンス<br>ド』は、DevPartner の使用の詳細が記載されています。<br><br>アレンス』および『DPVCクイック リファレンス』は<br>ther for Visual C++ BoundsChecker Suite 機能の概要を<br>用するためのアドバイスも記載されています。<br>'は、Micro Foc にも収録されています。<br>◆ DevPartner Studioの<br>ガイド』を参照して<br>◆ 『DevPartner Studio <sup>1</sup><br>● 『DevPartner Studio お<br>説明しています。製<br>■<br>『DevPartner エラー杉<br>使用方法を理解でき<br>◆ **DevPartner Studio**<br>ノートが入っていま<br>アップおよびDevPar ◆ DevPartner Studioのライセンスについては、『Distributed License Management ライセンス<br>ガイド』を参照してください。<br><br>◆ 『DevPartner Studio ユーザー ガイド』は、DevPartnerの使用の詳細が記載されています。<br>◆ 『DevPartner Studio クリック リファレンス』および『DPVCクイック リファレンス』は<br>DevPartner Studio およ 『DevPartner Studio ユーザー ガイド』は、DevPartnerの使用の詳細が記載されています。<br>『DevPartner Studio クリック リファレンス』および『DPVC クイック リファレンス』は<br>DevPartner Studio および DevPartner for Visual C++ BoundsChecker Suite機能の概要を<br>説明しています。製品をすぐに使用するためのアドバイスも記載されています 『DevPartner Studio クリック リファレンス』および『DPVCクイック リファレンス』は<br>DevPartner Studioおよび DevPartner for Visual C++ BoundsChecker Suite 機能の概要を<br>説明しています。製品をすぐに使用するためのアドバイスも記載されています。<br>『DevPartner エラー検出ガイド』では、Micro Focus DevPartner エラー検出ソフトウ DevPartner Studio および DevPartner for Visual C++ BoundsChecker Suite 機能の概要を説明しています。製品をすぐに使用するためのアドバイスも記載されています。<br>『DevPartner エラー検出ガイド』では、Micro Focus DevPartner エラー検出ソフトウェアの<br>使用方法を理解できるように、コンセプトと手順について説明します。<br>**DevPartner Stud** 説明しています。製品をすぐに使用するためのアドバイスも記載されています。<br>『DevPartner エラー検出ガイド』では、Micro Focus DevPartner エラー検出ソフト!<br>使用方法を理解できるように、コンセプトと手順について説明します。<br>**DevPartner Studio** リリース ノートには、DevPartner Studio の既知の問題とテク<br>ノートが入っています。リリース ノートは、DevPartner St 『DevPartnerエラー検出ガイド』では、Micro Focus DevPartnerエラー検出ソフトウェアの<br>使用方法を理解できるように、コンセプトと手順について説明します。<br>**DevPartner Studio** リリース ノートには、DevPartner Studio の既知の問題*と*テクニカル<br>ノートが入っています。リリース ノートは、DevPartner Studio のインストール セット<br>アップおよび DevPart ◆ DevPartner Studio リリース ノートには、DevPartner Studioの既知の問題とテクニカルース ノートは、DevPartner Studioのインストール セット<br>ース ノートは、DevPartner Studioのインストール セット<br>lio InfoCenter から入手できます。 ノートが入っています。リリース ノートは、DevPartner Studio のインストール セット<br>アップおよび DevPartner Studio InfoCenterから入手できます。<br>-<br>-アップおよび DevPartner Studio InfoCenterから入手できます。<br><br><br>Partner Studio インストール ガイド

# <span id="page-10-0"></span>第1章

# <span id="page-10-1"></span>**DevPartner Studio**インストール

します。

## <span id="page-10-2"></span>システム要件

<span id="page-10-3"></span>おりです。

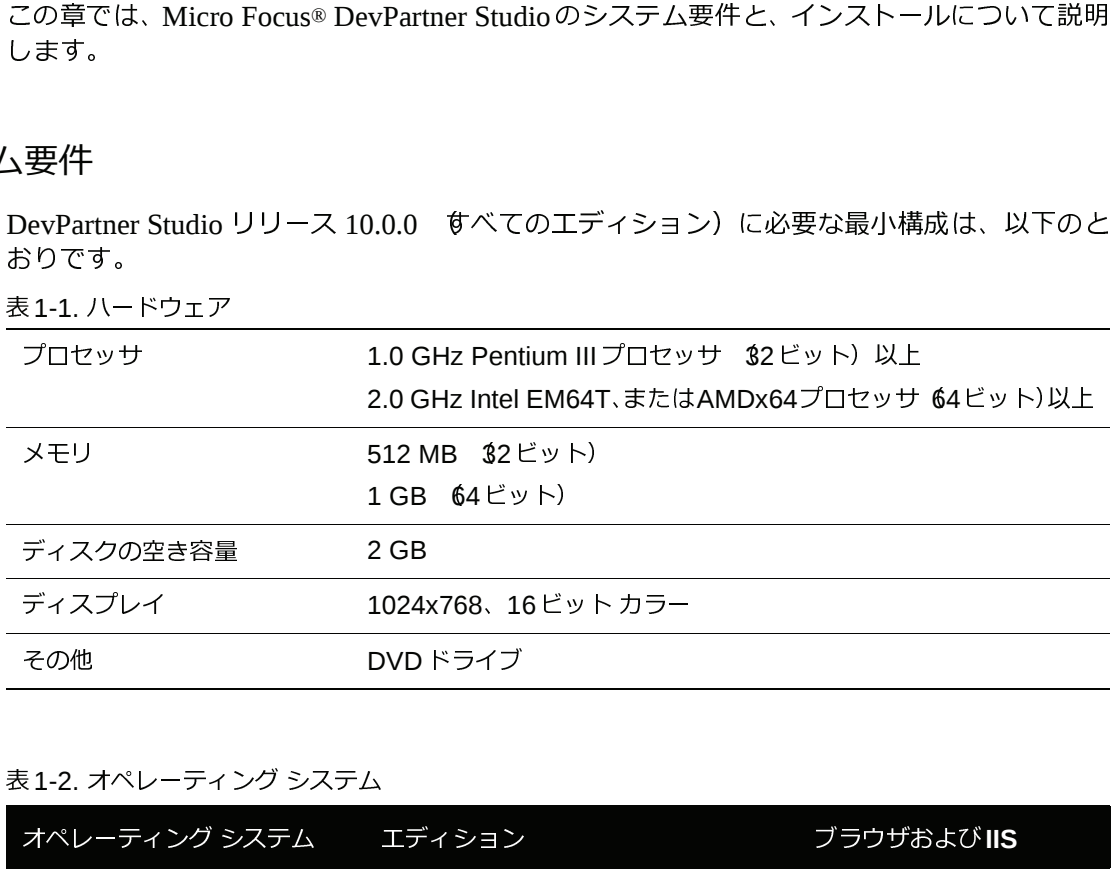

#### 表1-2. オペレーティング システム

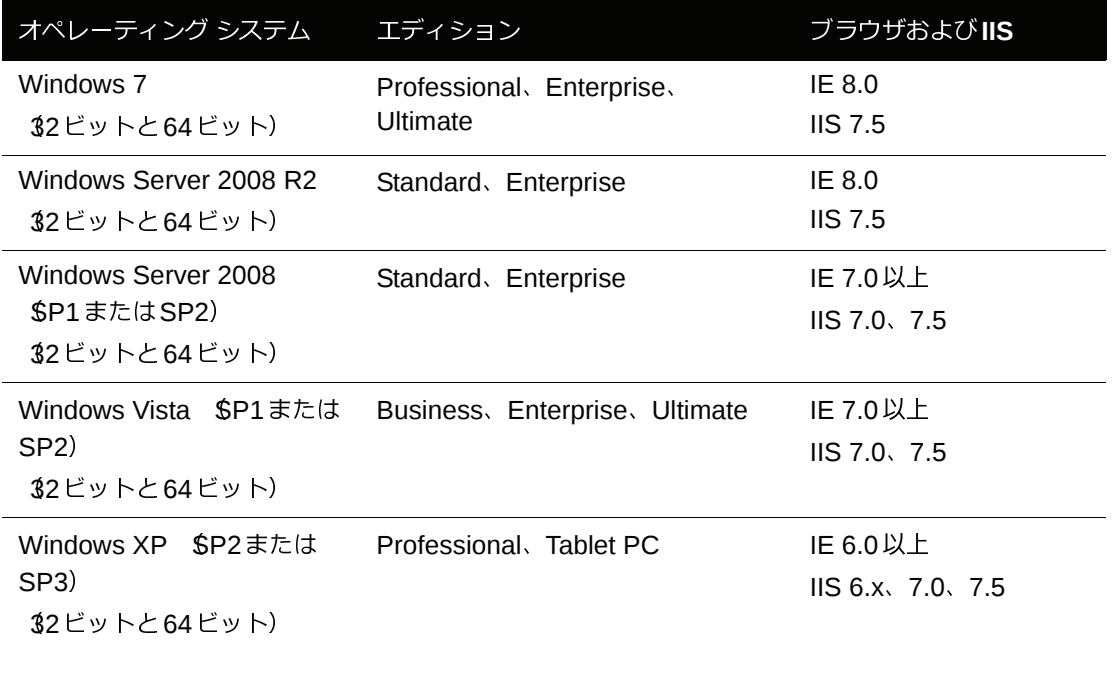

表1-2. オペレーティング システム

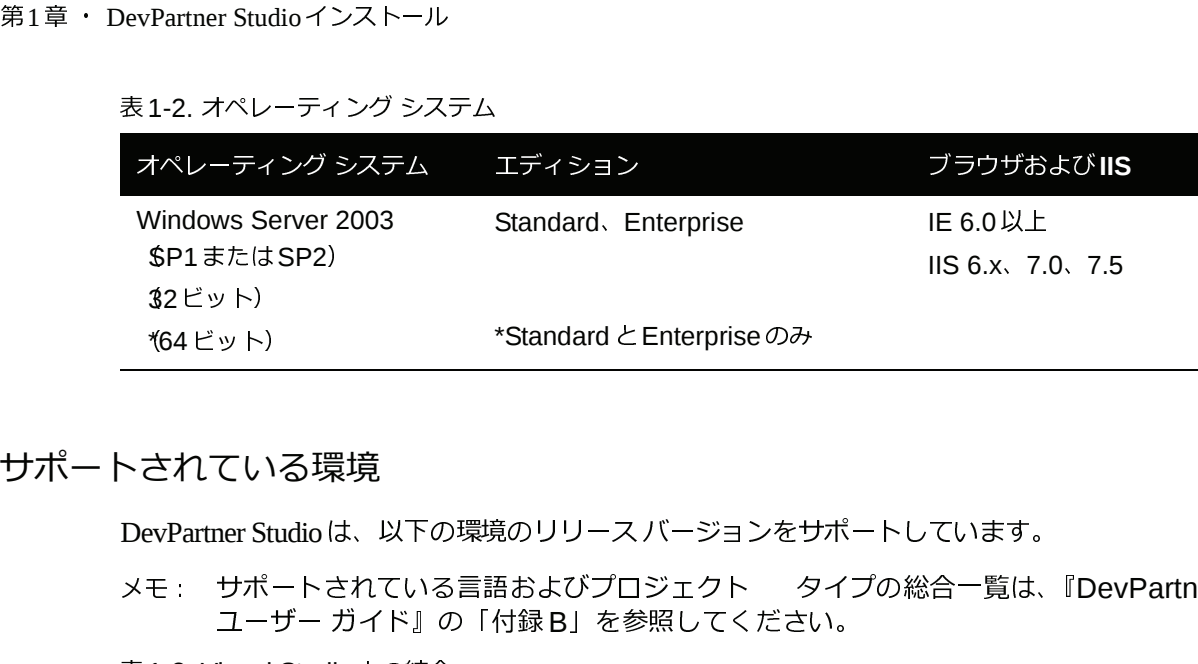

### <span id="page-11-0"></span>サポートされている環境

DevPartner Studioは、以下の環境のリリース バージョンをサポートしています。

表 1-3. Visual Studio との統合

| メモ: サポートされている言語およびプロジェクト タイプの総合一覧は、『DevPartner<br>ユーザー ガイド』の「付録B」を参照してください。 |                                                                                                    |                                                                                                   |
|-----------------------------------------------------------------------------|----------------------------------------------------------------------------------------------------|---------------------------------------------------------------------------------------------------|
| 表 1-3. Visual Studio との統合                                                   |                                                                                                    |                                                                                                   |
| ドージョン                                                                       | エディション                                                                                                    | <b>.NET Framework</b>                                                                             |
| Visual Studio 2010                                                          | Ultimate Edition, Premium Edition,<br>Professional Edition, Test<br>Professional Edition, Ultimate.<br>Premium、および Test Professionalの<br>各エディションには Team Foundation<br>Serverが含まれています。 | NET Framework 4.0<br>Compact Framework は<br>サポートされていません)                                          |
| Visual Studio 2008                                                          | Professional Edition, Team Edition for<br>Software Architects, Team Edition for<br>Software Developers. Team Edition<br>for Software Testers, Team Suite                              | NET Framework 3.5<br>Compact Framework は<br>サポートされていません)                                          |
| Visual Studio 2005<br>$Base \angle SP1$                                     | Professional Edition, Team Edition for<br>Software Architects. Team Edition for<br>Software Developers. Team Edition<br>for Software Testers, Team Suite<br>64 ビット環境はサポートされていません)     | NET Framework 2.0<br>$Base \angle$ SP1), 3.0*<br>Compact Framework ( $\downarrow$<br>サポートされていません) |
| Visual Studio Team<br><b>Foundation Server</b>                              | 該当なし                                                                                                    | 該当なし                                                                                              |

\* 詳細については、「[Microsoft .NET Framework](#page-12-0)」(13ページ)を参照してください。<br>各環境にインストールされる機能の詳細については、「インストールされる機能」(15ペー<br>参照してください。サポートされているすべての Visual Studioテクノロジの詳細につい<br>『DevPartner ユーザー ガイド』を参照してください。<br><br>DevPartner Studioインストール ガイド 各環境にインストールされる機能の詳細については[、](#page-14-2)「[インストールされる機能](#page-14-2)」[\(](#page-14-2)15ページ) を<br>参照してください。サポートされているすべての Visual Studio テクノロジの詳細については、<br>『DevPartner ユーザー ガイド』を参照してください。<br><br>DevPartner Studio インストール ガイド 参照してください。サポートされているすべての Visual Studioテクノロジの詳細については、<br>『DevPartnerユーザー ガイド』を参照してください。<br>-<br>DevPartner Studioインストール ガイド 『DevPartner ユーザー ガイド』を参照してください。<br><br>DevPartner Studioインストール ガイド

#### <span id="page-12-0"></span>**Microsoft .NET Framework**

第1章 ・ DevPartner Studioインストール<br>crosoft .NET Framework 1.1 がインス<br>vPartner Studio に必要なシステムレベ<br>tner Studio によって、マシンに .NET<br>チェックされます。見つからない場合<br>ロされます。.NET Framework 1.1 は、<br>amework 3.5 と共存します。<br>する場合、Micro Focusのライセンス<br>E DevPartner St DevPartner Studioを使用するには、ホスト マシンに Microsoft .NET Framework 1.1がインストールされている必要があります。Framework は、DevPartner Studioに必要なシステムレベルのコードを提供します。Framework 1.1がインストールされているかどうかがチェックされます。見つからない場合は、インストール中に DevPartner Studio によって追加されます。 トールされている必要があります。Framework は、DevPartner Studioに必要なシステムレベルのコードを提供します。インストール中、DevPartner Studioによって、マシンに .NET<br>Framework 1.1がインストールされているかどうかがチェックされます。見つからない場合<br>I、インストール中に DevPartner Studio によって追加されます。NET Framework 1.1は、<br>NET F ルのコードを提供します。インストール中、DevPartner Studio によって、マシンに.NET<br>Framework 1.1がインストールされているかどうかがチェックされます。見つからない場合は、インストール中に DevPartner Studio によって追加されます。JRET Framework 1.1は、<br>AET Framework 2.0、.NET Framework 3.0、.NET Framework 3.5 と共存し Framework 1.1がインストールされているかどうかがチェックされます。⾒つからない場合

### <span id="page-12-1"></span>**Micro Focus** 製品ライセンスの取得

.NET Framework 2.0、.NET Framework 3.0、.NET Framework 3.5と共存します。<br><br>**Focus** 製品ライセンスの取得<br>DevPartner Studioは、14日間の評価期間を超えて使用する場合、Micro Focusのラ<br>ファイルが必要です。ライセンス ファイルは、購入した DevPartner Studioのライセ<br>に Micro Focus より提供されます。<br><br>Aicro Foc にMicro Focusより提供されます。

は、インストール中に DevPartner Studio によって追加されます。.NET Framework 1.1 は、<br>.NET Framework 2.0、.NET Framework 3.0、.NET Framework 3.5 と共存します。<br><br>**IOCUS** 製品 ライセンスの取得<br>DevPartner Studio は、14日間の評価期間を超えて使用する場合、Micro Focus のライセンス<br>ファイルが必要です。ライセ DevPartner Studioは、14日間の評価期間を超えて使用する場合、Micro Focusのライセンス<br>ファイルが必要です。ライセンス ファイルは、購入した DevPartner Studioのライセンスごと<br>IC Micro Focus より提供されます。<br>Micro Focus Testing および ASQ 製品のライセンス キーを取得するには、以下のホスト情報<br>とともに、Electronic Product Deliv ファイルが必要です。ライセンス ファイルは、購入した DevPartner Studioのライセンスごと<br>IC Micro Focus より提供されます。<br>Micro Focus Testing および ASQ 製品のライセンス キーを取得するには、以下のホスト情報<br>とともに、Electronic Product Delivery電子メールから送信されたシリアル番号が必要になり<br>ます。<br>名前付きユーザー クードロックされた)ライセンス: Micro Focus Testing およびASQ 製品のライセンス キーを取得するには、以下のホスト情報<br>とともに、Electronic Product Delivery電子メールから送信されたシリアル番号が必要になります。<br>ます。<br>名前付きユーザー *リー*ドロックされた)ライセンス:ライセンス供与される各システムからホスト名およびホスト ID 物理アドレス)を収集します。<br>コンカレント 浮動)ライセンス:ライセンス マネージャを ます。

とともに、Electronic Product Delivery電子メールから送信されたシリアル番号が必要になります。<br>ます。<br>名前付きユーザー *リー*ドロックされた)ライセンス:ライセンス供与される各システムからホスト名およびホストID 物理アドレス)を収集します。<br>コンカレント 浮動)ライセンス:ライセンス マネージャをインストールするシステムから<br>ホスト名およびホストID 物理アドレス)を収集します。<br>ホスト情報の収集<br>イスト情

<span id="page-12-2"></span>

- 1 [スタート]>[すて、Windowsの<br>2 コマンドプロン **1 [**スタート**]>[**すべてのプログラム**]>[**アクセサリ**]>[**コマンド プロンプト**]**をクリックし て、Windowsのコマンド プロンプトを開きます。
- 

IPconfigによりホスト名および物理アドレスを含む値のリストが返されます。

**DevPartner Studio 製品ライセンス キーの取得** 

- 名前付きユーザー *(*[ノ](http://supportline.microfocus.com/)ードロックされた) ライセンス:ライセンス供与される[各](http://supportline.microfocus.com/)システムからホスト名およびホスト ID 物理アドレス)を収集します。<br>コンカレント 浮動)ライセンス : ライセンス マネージャをインストールするシステムから<br>ホスト名およびホスト ID 物理アドレス)を収集します。<br>ホスト情報の収集<br>ホスト情報の収集<br>- TA Mindowsのコマンド プロンブトを開きます。<br>2 コマンドプロンプトで、ipconf らホスト名およびホストID 物理アドレス)を収集します。<br>コンカレント 浮動)ライセンス : ライセンス マネージャを<br>ホスト名およびホストID 物理アドレス)を収集します。<br>ホスト情報の収集<br><br>イ [スタート]>[すべてのプログラム]>[アクセサリ]>[コマ<br>て、Windowsのコマンドプロンプトを開きます。<br>2 コマンドプロンプトで、ipconfig /allと入力し、[Ent<br>IPconfigによりホスト名および物理アドレスを含む コンカレント 、浮動)ライセンス: ライセンス マネージャをインストールするシステムから<br>ホスト名およびホスト ID 物理アドレス)を収集します。<br>ホスト情報の収集<br>1 【スタート}|すべてのプログラム }>|アクセサリ }-|コマンド プロンプト ]をクリックし<br>て、Windowsのコマンドプロンプトを開きます。<br>2 コマンドプロンプトで、ipconfig /all と入力し、[Enter]キーを押します。<br>IPconfig によりホ ホスト名およびホストID 物理アドレス)を収集します。<br>ホスト情報の収集<br>1 [スタート]>[すべてのプログラム]>[アクセサリ]>[コ<br>て、Windowsのコマンドプロンプトを開きます。<br>2 コマンドプロンプトで、ipconfig /allと入力し、[E<br>IPconfigによりホスト名および物理アドレスを含む値の<br>**DevPartner Studio** 製品ライセンス キーの取得<br>1 SupportLine カスタマ ケア Web サ 製品ライセンス キーの取得 **1** SupportLineカスタマ ケアWebサイト (http://supportline.microfocus.com/)にログイン
- (インシデントのレポート)**]**を選択します。
- 2 コマンドプロンプトで、ipconfig /allと入力し、**[Enter]**キーを押します。<br>
IPconfigによりホスト名および物理アドレスを含む値のリストが返されます。<br> **DevPartner Studio** 製品ライセンス キーの取得<br>
1 SupportLine カスタマ ケア Web サイト (Mtrp://supportline.microfocus.com/) します。このサイトに初めてアクセスするユーザーは、Su します。このサイトに初めてアクセスするユーザーは、SupportLineへの登録が必要です。<br>登録にはご使用の製品のシリアル番号が必要です。<br>左側のサイドバーから [My Incidents セイインシデント)]を選択し、[Report an Incident<br>インシデントのレポート)]を選択します。<br><br>IReport an Incident (インシデントのレポート)]ページで、[Subject 件名)]テキスト<br>ボックスに ASQ 登録にはご使用の製品のシリアル番号が必要です。<br>左側のサイドバーから [**My Incidents** タイインシデ<br>インシデントのレポート)]を選択します。<br>[Report an Incident (インシデントのレポート)]べ<br>ボックスに ASQ License Request と入力し、[In<br>スにホスト情報を入力します。手順については「ホ<br>してください。<br>[S**ubmit Incident** (インシデントの送信)]をクリッ<br>セン 2 左側のサイドバーから**[My Incidents** ヤイインシデント)]を選択し、**[Report an Incident**<br>インシデントのレポート)]を選択します。<br>3 [Report an Incident *K*´ンシデントのレポート)]ページで、[Subject #名)]テキスト<br>ボックスに ASQ License Request と入力し、[Instructions 歌明)]テキスト ボック<br>スにホスト情報を入力します。手 **3** 「Report an Incident インシデントのレポート)]ページで、[Subject 件名)]テキスト ページで、**[Subject 件**名)]テキスト<br>**[nstructions 説明)]**テキスト ボック<br>ホスト情報の収集」 (3ページ)を参照<br>リックします。<br>2.<br>(れ、処理中であることを示す確認の電<br>問い合わせには、サポート インシデン<br>) してください。
- **4 [Submit Incident** (インシデントの送信)**]**をクリックします。

ボックスに ASQ License Request と入力し、**[Instructions** - 説明)] テキスト ボック<br>スにホスト情報を入力します。手順については「ホスト情報の収集」 〔3ページ)を参照<br>してください。<br>**[Submit Incident** インシデントの送信)] をクリックします。<br>センス要求の送信後に、ライセンス要求が受信され、処理中であることを示す確認の電<br>- ールが送信されます。ライセンス要求に関するお問い スにホスト情報を入力します。手順について[は](#page-12-2)「ホ[スト情報の収集](#page-12-2)」[\(](#page-12-2)3ページ)を参照してください。<br>|Submit Incident インシデントの送信)|をクリックします。<br>|Submit Incident インシデントの送信)|をクリックします。<br>|センス要求の送信後に、ライセンス要求が受信され、処理中であることを示す確認の電<br>|ールが送信されます。ライセンス要求に関するお問い合わせには、サポート インシデン<br>|号をご提示ください。<br>| ライセンス要求の送信後に、ライセンス要求が受信され、処理中であることを示す確認の電<br>子メールが送信されます。ライセンス要求に関するお問い合わせには、サポート インシデン

<span id="page-12-3"></span>子メールが送信されます。ライセンス要求に関するお問い合わせには、サポート インシデン<br>ト番号をご提示ください。<br>インストールとライセンス管理についての詳しい情報は、『Distributed License Management<br>ライセンス ガイド』に記載されています。<br>DevPartner Studioインストール ガイド ト番号をご提示ください。<br>インストールとライセンス<br>ライセンス ガイド』に記載<br>DevPartner Studioインストー インストールとライセンス管理についての詳しい情報は、『Distributed License Management ライセンス ガイド』に記載されています。<br>DevPartner Studioインストール ガイド<br>-

Distributed License Management 〔DLM〕ユーティリティを実行し、Micro Focus から受け取ったラ<br>イセンス ファイルをインストールします。このユーティリティは Windows の [スタート] メニュー

から受け取ったラ イセンス ファイルをインストールします。このユーティリティはWindowsの**[**スタート**]**メニュー から起動します **[**すべてのプログラム ]>**[Compuware]>[Distributed License Management]** を選<br>択)。14 日間のトライアル期間は 1 回限りなので注意してください。<br>DLM を使用する他の Micro Focus 製品を利用していて、そのライセンス ファイルと同じ フォ<br>ルダに DevPartner Studio ライセンス ファイルを保存する場合は、ライセンス ファイル間の競<br>全やマ 択)。14日間のトライアル期間は 1回限りなので注意してください。<br>DLM を使用する他の Micro Focus 製品を利用していて、そのライ<br>ルダに DevPartner Studio ライセンス ファイルを保存する場合は、<br>合やマージ、置換などが発生しないように、DevPartner Studio ライ<br>更することをお勧めします。<br>DevPartner Studio をインストールしたいが、まだライセンス ファ<br><sup>担合</sup>、DevP DLMを使用する他の Micro Focus 製品を利用していて、そのライセンス ファイルと同じフォ ルダにDevPartner Studioライセンス ファイルを保存する場合は、ライセンス ファイル間の競 合やマージ、置換などが発生しないように、DevPartner Studioライセンス ファイルの名前を変 更することをお勧めします。

第1章 ・ DevPartner Studioインストール<br>Distributed License Manageme<br>イセンス ファイルをインスト<br>から起動します 【すべての】<br>択)。14 日間のトライアル期<br>DLM を使用する他の Micro<br>ルダに DevPartner Studio ラ<br>合やマージ、置換などが発生<br>更することをお勧めします。<br>DevPartner Studio をインス<br>場合、DevPartner Studio を DevPartner Studioをインストールしたいが、まだライセンス ファイルが届いていないという 場合、DevPartner Studioを代理店からお求めになった場合、または現在DLM管理対象Micro Focus製品をお持ちで、ライセンス ファイルをマージしたい場合は、SupportLineカスタマ ケ ア経由、または ASQ License Management 1-800-632-6265)宛にお電話のうえ、Product License Management にお問い合わせください。

### <span id="page-13-0"></span>**DevPartner Studio** のライセンスについて

<span id="page-13-1"></span>すべてのDevPartner Studio 製品のソフトウェア ライセンスは、Distributed License Management (DLM)を使って管理されます。DevPartner Studio リリース 10.0.0には、DLM のバージョン4.3が付属しています。ライセンス インストールの詳細については、DevPartner Studio DVDに収録されている『Distributed License Managementライセンス ガイド』を参照 してください。

DevPartner Studioソフトウェアのライセンスについては、以下のことに注意してください。

- ◆ DevPartner Studioは、以下の3種類のパーマネント ライセンスのいずれかで実行できます。
	- ◇ ノードロック ライセンス (シングル シート ライセンス)と呼ばれるローカルにイン ストールするライセンス ウイセンス サーバーのインストールは必要ありません)
	- ネットワーク サーバーのライセンス マネージャ データベースに保存されるコンカレン ト ライセンス
	- ◇ ネットワークに接続されていないコンピュータで実行するボロー 借用)コンカレン ト ライセンス
- <span id="page-13-2"></span>◆ DevPartner Studio は、14 日間のトライアル ライセンスを使用して実行できます。14 日間 のトライアル期間は、いずれかの DevPartner Studio 機能が使用された時点で開始します。
- メモ: System Comparison は、DevPartner Studio ライセンスの下で機能します。System Comparison のユーザー インターフェイスを使用すると、その他のDevPartner Studio機能がインストールされているかどうかにかかわらず、14日間のトライアル 期間が開始します。ただし、System Comparisonサービスだけを起動して使用する 場合は、ライセンスは使用されないため、14日間のトライアル期間は開始しません。
- ◆ DevPartner Studio では、 コンカレント ライセンスについて、30 分間のアイドル セッション ライセンス タイムアウト ポリシーがサポートされます。コンカレント ライセンスが統合 開発環境 (IDE)でホストされる DevPartner Studio 製品に対して使用されている場合、 30 分間にわたって DevPartner Studio 機能が使用されないと(アクティブな分析セッション が存在せず、開いているセッション ファイルも存在しない)、ライセンスは解放され、ラ イセンス プールに戻されます。
- ◆ リモート マシンからデータ収集を行うには、DevPartner StudioにDevPartnerリモート サー<br>- バーニンセンスが必要です(「リエードデータ収集用のインストールトニンセンス」を バー ライセンスが必要です(「リモード [データ収集用のインストールとライセンス」を](#page-14-0) 参照)。
- ◆ Windows のターミナル サービス接続を経由して DevPartner Studio を実行すると、1 ユー ザーにつき 1 つのコンカレント ライセンスが使用されます。ノードロック ライセンスは、 ターミナル サービス接続を経由した使用をサポートしません。
- ◆ Windows のリモート デスクトップ接続を経由して DevPartner Studio を実行すると、1つ のコンカレント ライセンスまたはノードロック ライセンスが使用されます。
- ◆ Continuous Integrated Testing ソリューションなど、特定のバンドル製品の一部として DevPartner Studio を購入した場合、バンドル製品に含まれているすべての製品を、1 つ のライセンスで同時に使用できます。
- ◆ DevPartner Studio では、利用可能なすべてのライセンス パスを使って、ライセンス情報を 検証します。DevPartner Studio の起動が非常に⻑くかかる場合は、有効なライセンス <sup>パ</sup> スを入力したかどうかを確認してください。

<span id="page-14-0"></span>リモード データ収集用のインストールとライセンス

リモート システム上でアプリケーションのコンポーネントを実⾏すると、リモート マシンか らパフォーマンス分析、カバレッジ分析、メモリ分析のデータを収集して、DevPartner Studio がインストールされているユーザー /クライアント マシンでそのデータを表示することがで きます。リモート データを収集するには、リモート データを収集する各リモート マシンにつ いて、DevPartnerリモート サーバー ライセンスを購入するか、コンカレント リモート サー バー ライセンスを1つまたは複数購入します。

#### <span id="page-14-1"></span>**DevPartner Studio** ファイアウォール アラームのトリガー

DevPartner Studioソフトウェアは、Visual Studioで実⾏されている場合でも**DPAnalysis.exe**  から実⾏されている場合でも、リモート マシンからセッション データを収集するために以前 にインストールされたサービスに接続します。このサービスは、インターネットのアドレス 0.0.0.0ポート18441でプロセス間通信トラフィックを監視します。一部のファイアウォールで は、このサービス接続によりアラームがトリガーされます。このアドレスを信頼できるアドレ スとしてファイアウォールを構成すると、アラームがトリガーされなくなります。ファイア ウォールのセキュリティ レベルを最高に設定している場合は、DevPartner Studioがリモート データ収集を実⾏できないことがあります。この場合はファイアウォールを再設定し、アドレ ス0.0.0.0、ポート18441でのデータ交換を有効にしてください。

#### <span id="page-14-2"></span>インストールされる機能

#### <span id="page-14-3"></span>**DevPartner for Visual C++ BoundsChecker Suite**

DevPartner Studio のパフォーマンス分析、カバレッジ分析、エラー検出コンポーネントは、 DevPartner for Visual C++ BoundsChecker Suiteでインストールされます。これらのコンポー ネントは、Microsoft Visual Studioのサポートされているすべてのリリースで使用できます。

#### <span id="page-15-0"></span>**Visual Studio**のside-by-side実行

DevPartner Studio インストール プログラムにより、DevPartner Studio がターゲット コン ピュータで⾒つかった各Visual StudioのサポートされているリリースのIDSにインストール されます。これにより、サポートされている任意のVisual Studio環境で同時にコードを開発 することができます。

<span id="page-15-4"></span>DevPartner Studioのインストール後にVisual Studioのサポートされているリリースをインス トールした場合は、いつでもDevPartner Studio インストールを修正できます。DevPartner Studioインストールの修正の詳細については、第2章「インストールの保守」を参照してくだ さい。

<span id="page-15-1"></span>インストール

このセクションでは、インストールの準備情報を示した後、DevPartner Studioのインストー ル手順を説明します。

インストールの準備

DevPartner Studioのインストールを実⾏する前に、以下のことに注意してください。

- ◆ Visual Studio 2005 または Visual Studio 2008 Team System で DevPartner Studio を使用す る場合は、DevPartner Studio をインストールする前に Visual Studio Team Explorer をイン ストールします。
- ◆ DevPartner Studio を使用するには、Internet Explorer と Microsoft Script Debugger が必要 です。インストール中、これらの製品のサポートされているバージョンが検出されない場 合は、詳細情報のリンクと共にメッセージが表示されます。
- <span id="page-15-3"></span>メモ: 以前のバージョンのDevPartner Studioをアップグレードする場合は、そのバージョン のDevPartner Studioをアンインストールする前に、「[DevPartner](#page-17-0)コード レビューの カスタム ルールとユーザー設定の移行」 18ページ) を参照してください。

#### **DevPartner Studio**をインストールするには

- <span id="page-15-5"></span>1 以前のバージョンのDevPartner Studioを実行している場合は、以前のバージョンのDevPartnerを<br>アンインストールし、コンピュータを再起動します(既存のコード レビュー データベースを維 持するには、[DevPartner](#page-17-0) Studioをアンインストールする前に「DevPartner コード レビューのカスタム ルールとユーザー設定の移行」 (18ページ)を参照してください)。<br>カスタム ルールとユーザー設定の移行」 (18ページ)を参照してください)。<br>Windows 管理者(「admin」)権限のあるアカウントでログインします。DevPartner Studio を<br>インストールするには、Windows 管理者権限でロ
- カスタム ルールとユーザー設定の移行」(8ページ)を参照してください)。<br>Windows 管理者(「admin」)権限のあるアカウントでログインします。DevPar<br>インストールするには、Windows 管理者権限でログインする必要があります<br>ウィルス対策ソフトウェアを無効にします。<br>DevPartner Studio インストーラで使用するスクリプトによって、ウィルン<br>ウェアから警告が出されるおそれがあります。DevPartner S **2** Windows管理者(「admin」)権限のあるアカウントでログインします。DevPartner Studioを<br>インフト、リオスには、Windows管理者権限でログインオス必要がもります。 インストールするには、Windows管理者権限でログインする必要があります。
- **3** ウィルス対策ソフトウェアを無効にします。

<span id="page-15-7"></span><span id="page-15-6"></span><span id="page-15-2"></span>DevPartner Studio インストーラで使用するスクリプトによって、ウィルス対策ソフト ウェアから警告が出されるおそれがあります。DevPartner Studioのインストール後、ウィ ルス対策を再度有効にしてください。

メモ: データ実⾏防⽌ (DEP)設定が/NoExecute=Always Onとして設定され、CPU のExecute Disable Bitが有効になっているシステムでは、DevPartner Studioがイン ストールされないことがあります。データ実行防止機能の詳細は、[Microsoft](http://support.microsoft.com/kb/875352)サポー [ト技術情報の文書番号](http://support.microsoft.com/kb/875352)875352を参照してください。

インストール後に、この設定を変更してAlwaysOnに戻すと、DevPartner Studioを Visual Studioにロードできなくなります。

- **4** DevPartner Studio DVDを挿入し、インストールを開始して、インストールする製品を選 択します。DevPartner Studio Professional Editionをインストールする場合、DevPartner StudioまたはDevPartner System Comparisonをインストールできます。
- **5 [** 次へ **]** をクリックします。一連の画面に従って、インストール プロセスを進めます。
- メモ: Windows インストーラは、**subst** コマンドを使用して作成された仮想ドライブへの インストールを禁止しています。DevPartner Studio は実際のハード ドライブだけ にインストールしてください。

DevPartner Studioインストーラによって、Visual Studioのサポートされているリリース が検出され、デフォルトでは、すべての環境と互換性のあるすべてのコンポーネントが インストールされます。DevPartner Studioコンポーネントがインストールされないよう にするには、[コンポーネントの選択]画面で、インストールしないコンポーネントを選 択します。

インストーラで、新しいコード レビュー ルール データベースをインストールするか、既 存のルール データベースを使用するかを確認するメッセージが表示されます。このオプ ションは、ルール データベースを共有している場合に役立ちます。以前のバージョンの DevPartner Studioでビルドしたルール データベースを使用する場合は、「[DevPartner](#page-17-0)コー ド レビューのカスタム ルールとユーザー設定の移行| 18ページ)を参照してください。

**6** DevPartner Studio Professional Editionのインストール後、DevPartner System Comparison のインストールを促すメッセージが表示されます。これにより、コンピュータ システム 間の相違、または同じコンピュータ上の別の構成間の相違を特定できます。

<span id="page-16-1"></span>デフォルトで、System Comparisonのインストールが開始されます。インストールの必要 がない場合は、キャンセルできます。

使用しているシステムにSystem Comparisonのアップデート バージョンが存在する場合 は、インストールは⾏われません。

### <span id="page-16-0"></span>**DevPartner Studio** インストールのトラブルシューティング

DevPartner Studioでは、DevPartner Studioインストールの詳細情報としてMicrosoftインス トーラ MSI)のログをキャプチャします。そのログを調べれば、インストールの問題を診 断できます。または、Micro Focusカスタマ ケアからサポートを受ける場合に、このログをカ スタマ サポートのエンジニアに提供できます。

DevPartner Studio のインストールに応じて、このファイルは**DPSxxinstall.log**、または **DPVCxxinstall.log** (**xx**はリリース番号)という名前で、以下の場所に配置されます。

Windows XPシステムおよびWindows Server 2003システムの場合:

**C:¥Documents and Settings¥<user>¥Local Settings¥Temp¥**

その他の対応オペレーティング システムの場合:

#### **C:¥Users¥<user>¥AppData¥Local¥Temp¥**

MSIログのほか、以下の情報を準備してください。

- ◆ インストールしているソフトウェアとそのバージョン
- ◆ オペレーティング システムと Service Pack
- ◆ インストールされている DevPartner Studio ソフトウェアの旧バージョン
- ◆ 前のバージョンの削除に問題があったかどうか
- ◆ MSIログを添付ファイルとして送信するかどうか
- ◆ インストール中に表示されたエラー メッセージの内容
- ◆ 完全な管理者権限のあるアカウントからインストールしたかどうか<br>・ インフト = をローカ=またけリエートのドカミで実行したか !!
- ◆ インストールをローカルまたはリモートのどちらで実行したか。リモートで実行した場合<br>- + 使用したソフトウェア は、使用したソフトウェア
- ◆ インストール前にウィルス対策ソフトウェアを無効にしたかどうか
- ◆ DEP設定が/NoExecute=OptIn?と構成されているかどうか

### <span id="page-17-0"></span>**DevPartner** コード レビューのカスタム ルールとユーザー設定の移行

以前にDevPartner Studioをインストールしており、コード レビュー ルール データベースや プリファレンス データベースをカスタマイズしている場合、これらのデータベース ファイルを DevPartner Studioの現在のリリースに移行する必要があります。これにより、アップグレード 中に設定が失われることを防止できます。

DevPartner Studioには、この移行処理を自動化する以下の2つのユーティリティがあります。

- <span id="page-17-3"></span>◆ **crupdaterules.exe**: 以前のリリースのルールを現在のリリースのルール データベー<br>フ*に移注*: ++ スに移行します。
- <span id="page-17-2"></span>**◆ crupdateprefs.exe**: 以前のリリースのユーザー設定を現在のリリースのプリファレン ス データベースに移行します。

これらのユーティリティを使用すると、カスタマイズしたルールとユーザー設定が新しいルー <sup>ル</sup> データベースとプリファレンス データベースにそれぞれ移⾏されます。

#### <span id="page-17-1"></span>移行の準備

**1** DevPartner Studioをアンインストールする前に、安全のため、既存の**CRRules.dpmdb**  ファイルと**CRPrefs.dpmdb**ファイルをほかの場所にコピーします。

デフォルトでは、以前のバージョンのDevPartner Studioで作成されたデータベース ファイ ルは**¥Program Files¥Micro Focus¥**DevPartner Studio**¥CodeReview**に入っています。

メモ: <sup>64</sup>ビット バージョンのWindowsでは、DevPartner Studioは以下の場所にインストー ルされます。**¥Program Files (x86)¥Micro Focus¥**DevPartner Studio**¥CodeReview**

The DevPartner Studioのアンインストール プロセスにより、ルール データベースとプリ ファレンス データベースのバックアップ コピーが作成されます。データベースのバック アップ コピーを作成せずにすでにDevPartner Studioをアンインストールしている場合は、 自動的に作成されたバックアップ ファイルを使用できます。このファイルは、DevPartner Studioのインストール フォルダ**¥Code Review¥Backup**に格納されています。

**2** DevPartner Studioの前バージョンをアンインストールします。

**3** DevPartner Studio リリース 10.0.0をインストールします。新しいルール データベースを 作成するか、既存のルール データベースを使用するかを尋ねるメッセージがインストー ル画面に表示されたら、新しいルール データベースを作成するオプションを選択します。 これにより、インストール後は新しいデータベースが更新されます。

新しいデータベースは、以下の場所に配置されます。

Windows XPシステムおよび Windows Server 2003システムの場合:

#### **C:¥Documents and Settings¥All Users¥Shared Documents¥Code Review**

Windows 7、Windows Vista、Windows Server 2008、およびWindows Server 2008 R2シ ステムの場合:

#### **C:¥Users¥Public¥Public Documents¥Code Review**

**4** DevPartner Studio リリース 10.0.0のインストール時に作成された新しい**CRRules.dpmdb**  ファイルと**CRPrefs.dpmdb** ファイルを、手順1で使用した以外の場所にコピーします。 これにより、元のルール ファイルやプリファレンス データベース ファイルの上書きを避 けることができます。

「ルール データベースの移行」または「プリファレンス データベースの移行」に進み、目的 の移行を実行します。

<span id="page-18-0"></span> $\frac{1}{2}$ 

- <span id="page-18-3"></span>**1** コンソール ウィンドウからDOSセッションを開始します。
- **2** DOSプロンプトで、DevPartner Studioをインストールしたフォルダに移動します。デフォ ルトでは、DevPartner Studio は **¥Program Files¥Micro Focus¥DevPartner Studio¥CodeReview**にインストールされます。このフォルダには、移⾏ユーティリティ も含まれています。

64ビット バージョンのWindowsでは、DevPartner Studioは以下の場所にインストールさ れます。**¥Program Files (x86)¥Micro Focus¥DevPartner Studio¥CodeReview**

3 このフォルダから、crupdaterulesというコマンドを入力し、続けてルール データ ベースの以前のバージョンへのパスを指定します。以下に例を⽰します。

crupdaterules C:¥MyOldRulesDb¥CRRules.dpmdb

使用するコマンド文字列は、移行中のルール データベース ファイルの場所を指している 必要があります。また、コマンドは、1行に入力することが必要です。

既存のルールが、新しいDevPartner Studioコード レビュー ルール データベースに移⾏され ます。

# <span id="page-18-1"></span>プリファレンス データベースの移⾏

- <span id="page-18-2"></span>**1** コンソール ウィンドウからDOSセッションを開始します。
- **<sup>2</sup>** DOSプロンプトで、DevPartner Studioをインストールしたフォルダに移動します。デフォルトで は、DevPartner Studioは**¥Program Files¥Micro Focus¥DevPartner Studio¥CodeReview**<sup>に</sup> インストールされます。このフォルダには、移⾏ユーティリティも含まれています。

64ビット バージョンのWindowsでは、DevPartner Studioは以下の場所にインストールさ れます。**¥Program Files (x86)¥Micro Focus¥DevPartner Studio¥CodeReview**

3 このフォルダから、crupdateprefs というコマンドを入力し、続けてプリファレンス データベースの以前のバージョンへのパスを指定します。以下に例を⽰します。

<span id="page-19-0"></span>crupdateprefs " C:¥MyOldPrefsDb¥CRPrefs.dpmdb"

使用するコマンド文字列は、移行するプリファレンス データベース ファイルの場所を指 している必要があります。

既存のプリファレンスが、新しいDevPartner Studioコード レビュー プリファレンス データ ベースに移⾏されます。

### <span id="page-20-6"></span><span id="page-20-0"></span>第2章

# <span id="page-20-1"></span>インストールの保守

#### <span id="page-20-4"></span><span id="page-20-2"></span>保守モードにアクセスする

必須:このセットアップ プログラムを実行する前に、必須ではない Windows プログラムを すべて終了することをお勧めします。⼀部のWindowsプログラムは、インストール プロセスに干渉する可能性があります。

Windowsのコントロール パネルから保守モードにアクセスするには、以下の手順を実行します。

- **1** Windows の **[** スタート **]** ボタンをクリックし、続けて **[** すべてのプログラム **]>[Micro Focus]>[DevPartner Studio]>[** インストールの変更**]** を選択します。DevPartner Studio インストール ウィザードが表示されます。
- メモ: **DevPartner Studio**インストール ウィザードは、Windowsの**[**スタート**]**ボタンか らアクセスすることをお勧めします。
- **2 [**次へ**]**をクリックします。**[**プログラムの保守**]**ページが表示されます。

ウィザードのこのページから、**[**変更**]**、**[**修復**]**、**[**削除**]**の3種類の保守モード オプションに アクセスできます。それぞれのオプションの詳細については、この章の該当するセクションを 参照してください。

#### <span id="page-20-5"></span><span id="page-20-3"></span>インストールを変更する

製品をアンインストールして再インストールする代わりに、オプションのコンポーネントを 追加または削除して、DevPartner Studioのインストールを変更できます。

 $\frac{1}{2}$ 

- **1** この章の始めに説明した方法を使用して、保守モードにアクセスします。
- **2 [**変更**]**オプションを選択し、**[**次へ**]**をクリックします。[コンポーネントの選択]ページが 表示されます。コンポーネントの追加や削除はこのページで行います。
- **<sup>3</sup>** 各機能の隣にあるアイコンをクリックし、以下のいずれかの操作を⾏うために適したオプ ションを選択します。

ヒント:個々の機能を選択すると、その機能に関する説明が[コンポーネントの選択]ページに 表示されます。また、このページの[ヘルプ]ボタンをクリックすると、さらに詳しい情報が 表示されます。

- ◇ その機能をローカル ハード ドライブにインストールする。
- ◇ その機能と、サブ機能のすべてをローカル ハード ドライブにインストールする。
- ◇ インストール時にその機能を選択できないようにする。このオプションを選択する と、以前にインストールされたコンポーネントはすべて削除されます。
- **<sup>4</sup> [**次へ**]**をクリックします。「プログラムを変更する準備ができました」というページが表 示されます。
- **5 [**インストール**]**をクリックします。インストールが開始されます。セットアップ プログ ラムにより、適切なコンポーネントが追加、または削除されます。

変更後、コンピュータの再起動を求めるメッセージが表示されることがあります。コン ピュータの再起動を求められた場合は、すぐに再起動するか、あとで再起動するかを選択 できます。すぐに再起動することをお勧めします。

**<sup>6</sup> [**完了**]**をクリックして、変更を終了します。

#### <span id="page-21-2"></span><span id="page-21-0"></span>インストールを修復する

DevPartner Studioのインストールが破損して、修復が必要になる場合があります。その原因 は、不注意による削除やプログラムの破損が考えられます。DevPartner Studioのインストー ルを修復するには、以下の手順を実行します。

- **1** この章の始めの「保守モードにアクセスする」で説明した方法を使用して、保守モードに アクセスします。
- **<sup>2</sup> [**修復**]**オプションを選択し、**[**次へ**]**をクリックします。「プログラムを修復する準備がで きました」というページが表示されます。
- **3 [**インストール**]**をクリックします。インストールが開始されます。セットアップ プログ ラムにより、適切なコンポーネントが追加、または削除されます。
- **<sup>4</sup>** 修復後、コンピュータの再起動を求めるメッセージが表⽰されることがあります。コン ピュータの再起動を求められた場合は、すぐに再起動するか、あとで再起動するかを選択 できます。すぐに再起動することをお勧めします。
- **<sup>5</sup> [**完了**]**をクリックして、保守を終了します。

#### <span id="page-21-3"></span><span id="page-21-1"></span>インストールを削除する

コンピュータから DevPartner Studioのインストールを削除する場合は、以下の手順を実行し ます。

- **1** この章の始めに説明した方法を使用して、保守モードにアクセスします。
- **2 [**削除**]**オプションを選択します。**[**次へ **]**をクリックします。**[**プログラムの削除 **]**ページ が表示されます。
- **3** DevPartnerコード レビュー ルール データベースのバックアップ コピーを保存するには、 このチェック ボックスをオンにします。
- **4 [**削除**]**をクリックします。セットアップ プログラムにより、DevPartner Studioのインス トールが削除されます。
- **5** アンインストール後、コンピュータの再起動を求めるメッセージが表示されることがあり ます。コンピュータの再起動を求められた場合は、すぐに再起動するか、あとで再起動す るかを選択できます。すぐに再起動することをお勧めします。
- **<sup>6</sup> [**完了**]**をクリックして、保守を終了します。

# <span id="page-22-0"></span>索引

# **C**

crupdateprefs [18](#page-17-2), [20](#page-19-0) crupdaterules [18](#page-17-3)

## **D**

DEP設定 [16](#page-15-2) DevPartner アップグレード [16](#page-15-3) カスタム ユーザー設定の移⾏ [19](#page-18-2) カスタム ルールの移⾏ [19](#page-18-3)

# **S**

System Comparisonユーティリティ [17](#page-16-1)

# **V**

Visual Studio 2005、DevPartnerの後にインストー ル [16](#page-15-4)

### あ

アクセス方法 保守 [21](#page-20-4)

### い

以前のDevPartnerバージョン [16](#page-15-5) インストール 製品インストールの修復 [22](#page-21-2) 製品コンポーネントの変更 [21](#page-20-5) インストールの保守 21

か カスタマ ケア [14](#page-13-1) 管理者権限 [16](#page-15-6)

こ コード レビューのユーザー設定の移⾏ [19](#page-18-2) コード レビュー ルールの移⾏ [19](#page-18-3)

# さ

削除 保守 [22](#page-21-3) サポート [14](#page-13-1)

## し

システム要件 [11](#page-10-3) 修復 保守 [22](#page-21-2)

す

スクリプト、ウィルス対策ソフトウェアによる介 入 [16](#page-15-7)

# て

データ実行防止の設定 [16](#page-15-2)

と トライアル ライセンス [14](#page-13-2)

### へ 変更 保守 [21](#page-20-5)

### ほ

保守 アクセス方法 [21](#page-20-4) 削除 [22](#page-21-3) 修復 [22](#page-21-2) 変更 [21](#page-20-5)

### よ

要件 [11](#page-10-3)

# ら

ライセンス タイムアウト ポリシー [14](#page-13-2) トライアル 14 ライセンスの[タイムアウト](#page-13-2) [14](#page-13-2) ライセンス ファイル インストール [13](#page-12-3) テクニカル サポート [14](#page-13-1)